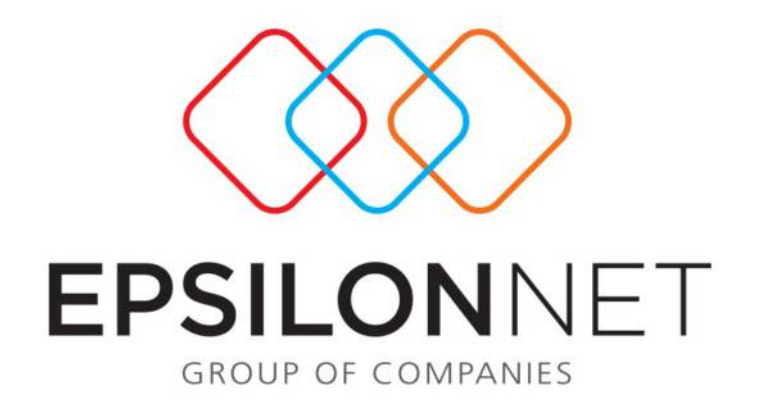

# Διαχείριση Κοστολόγησης

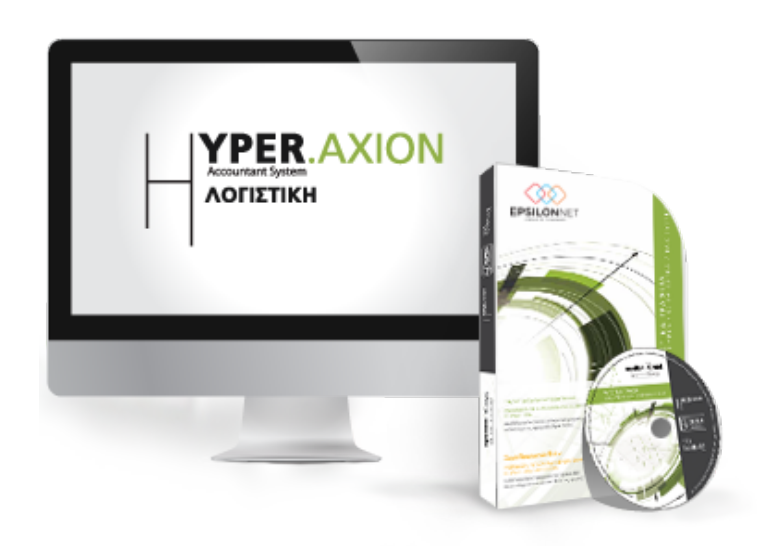

# <span id="page-1-0"></span>**1 Περίληψη**

*Το ςυγκεκριμζνο εγχειρίδιο δημιουργήθηκε για να βοηθήςει την κατανόηση της διαδικασίας Κοστολόγησης στην εφαρμογή Λογιστική Διαχείριση τησ Hyper Axion.* 

*Παρακάτω προτείνεται μια αλληλουχία ενεργειών την οποία ο χρήςτησ πρζπει να ακολουθήςει για να αξιοποιήςει τισ δυνατότητεσ τησ εφαρμογήσ.* 

# 2 Περιεχόμενα

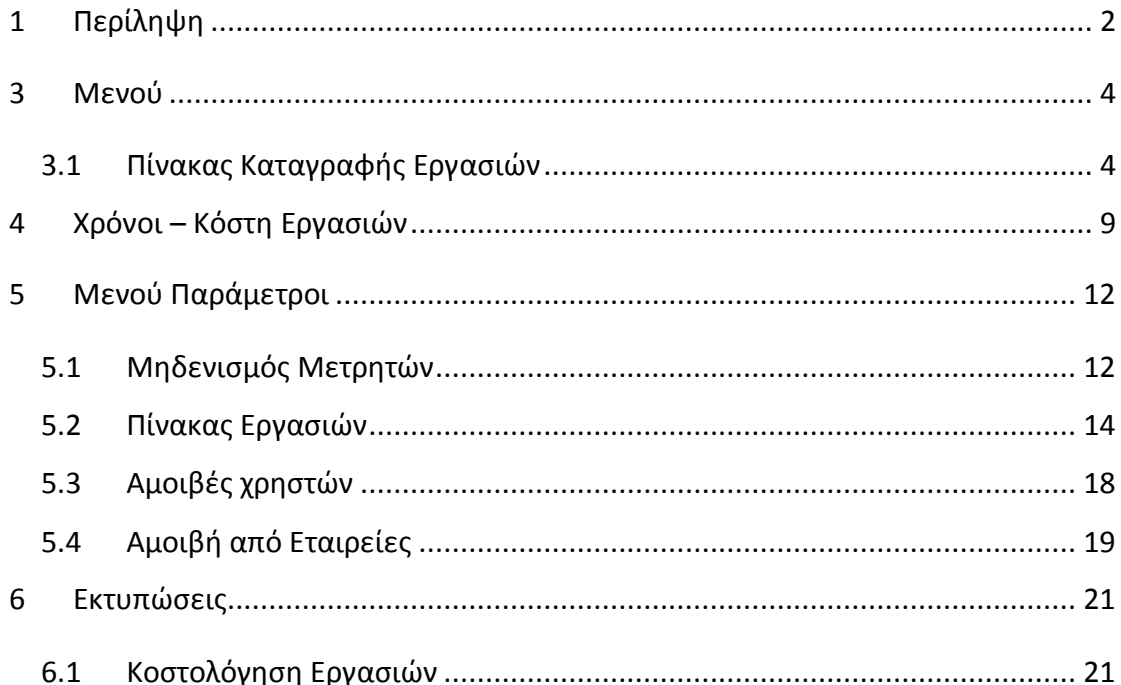

# <span id="page-3-0"></span>**3** Μενού

Από την επιλογή του μενού «Κοστολόγηση» παρέχεται η δυνατότητα πλήρους καταγραφής όλων των ενεργειών που έχουν πραγματοποιηθεί στην εφαρμογή με στόχο την παρακολούθηση του χρόνου και του κόστους όλων των εργασιών που εκτελούνται από τους χρήστες.

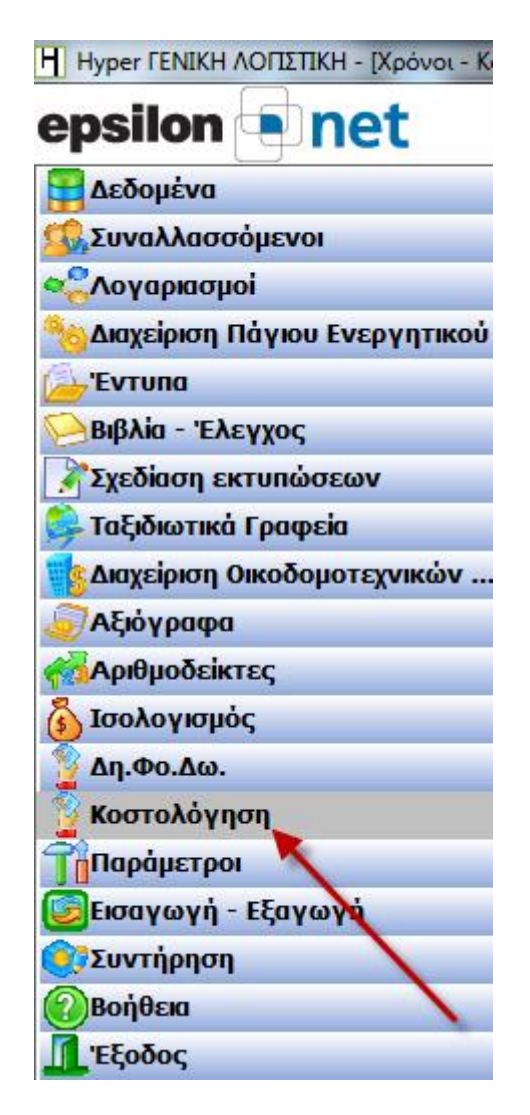

## <span id="page-3-1"></span>**3.1 Πίνακας Καταγραφής Εργασιών**

Με την επιλογή «Πίνακας Καταγραφής Εργασιών» εμφανίζεται ο παρακάτω πίνακας καταγραφής όλων των ενεργειών και των εργασιών σε μια λίστα (ιστορικό) που έχουν πραγματοποιηθεί στο σύνολο των εταιρειών από τους χρήστες της εφαρμογής.

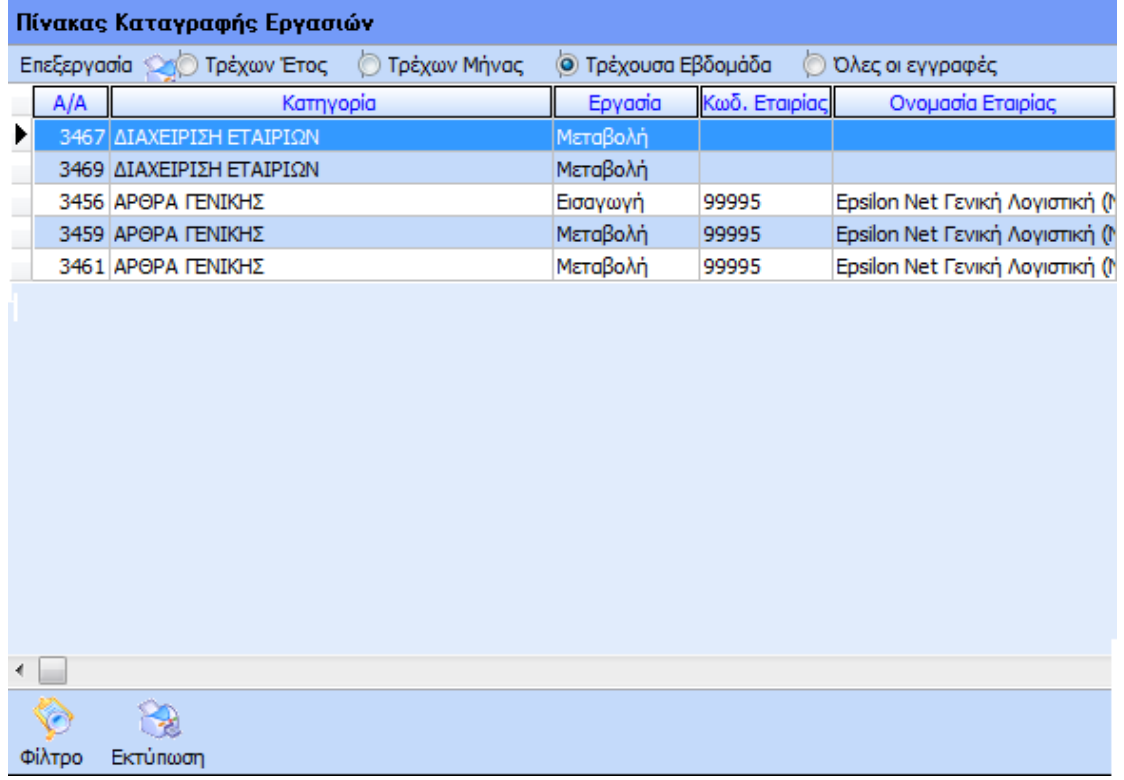

Στην φόρμα αυτή καταγράφονται οι ολοκληρωμένες ενέργειες που έχουν πραγματοποιηθεί στην εφαρμογή, οι οποίες έχουν επιβεβαιωθεί με τις λειτουργίες εισαγωγής, μεταβολής, διαγραφής και εκτύπωσης καθώς επίσης και ο χρόνος που πραγματοποιήθηκε η ολοκλήρωσή τους.

Στο παραπάνω παράθυρο ο χρήστης μπορεί να πραγματοποιήσει αναζήτηση σύμφωνα με τις παρακάτω επιλογές:

Ο Τρέχων Έτος Εμφανίζονται οι κινήσεις που έχουν καταγραφεί το τρέχων έτος

**Tρέχων Μήνας** Δυνατότητα εμφάνισης εργασιών του τρέχοντος μήνα

**Ο** Τρέχουσα Εβδομάδα Εμφανίζονται οι εργασίες της τρέχουσας εβδομάδας

Ο Όλες οι εγγραφές Δυνατότητα εμφάνισης όλων των κινήσεων που έχουν καταγραφεί στην εφαρμογή

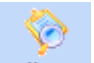

Με την επιλογή <sup>φίλτρο</sup> ο χρήστης μπορεί να ορίσει κριτήρια αναζήτησης, έτσι ώστε να μπορεί να περιορίσει τα δεδομένα που εμφανίζονται στον πίνακα. Επιλέγοντας «Φίλτρο» εμφανίζεται η παρακάτω μάσκα:

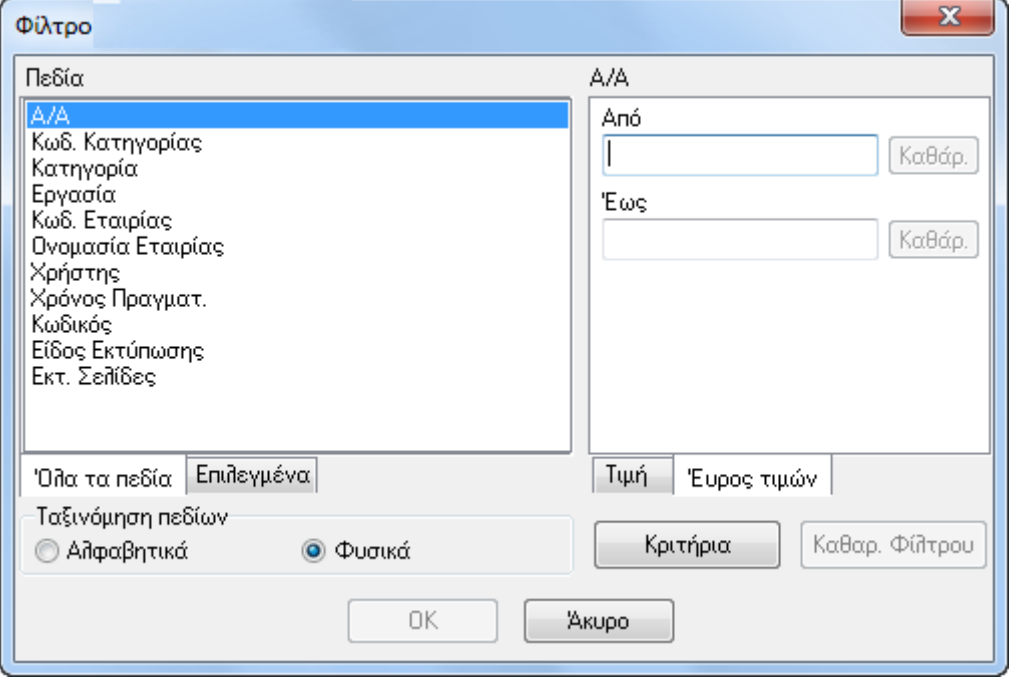

Στον υποπίνακα «Πεδία» εμφανίζονται όλα τα διαθέσιμα κριτήρια σύμφωνα με τα οποία θα πραγματοποιηθεί η αναζήτηση των εργασιών όπως π.χ Α/Α, Κωδ. Εταιρίας, Κατηγορία κλπ. Επίσης, ο χρήστης έχει τη δυνατότητα ταξινόμησης των πεδίων είτε «Αλφαβητικά» είτε «Φυσικά». Τέλος μπορεί να επιλέξει την εμφάνιση όλων των πεδίων – φίλτρων ή μόνο αυτών που έχουν επιλεχθεί.

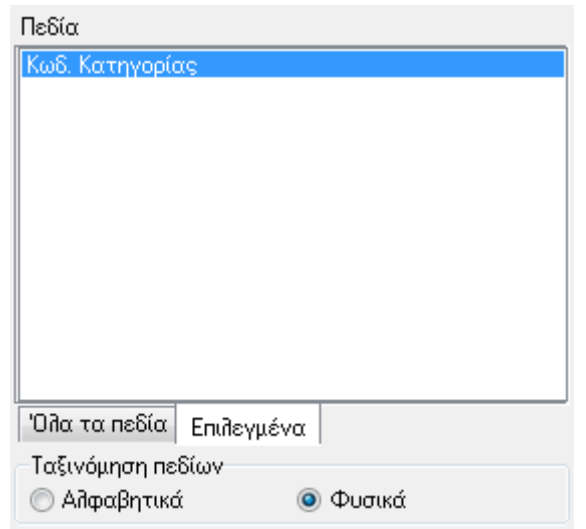

Ανάλογα με το φίλτρο που επιλέξει ο χρήστης πρέπει να ορίσει και την τιμή του είτε ως εύρος τιμών:

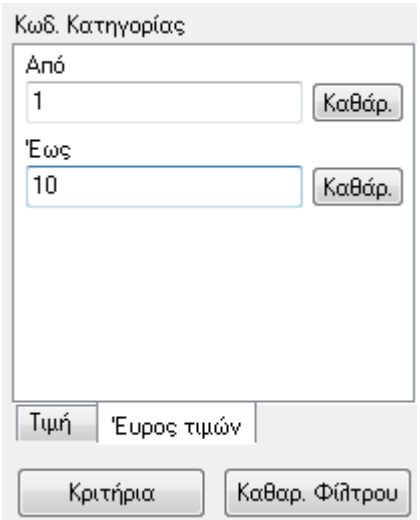

Είτε ως ορισμένη τιμή ορίζοντας το κριτήριο π.χ. του κωδικού κατηγορίας από την drop down list και επιλέγοντας την τιμή από τις οριζόμενες κατηγορίες που εμφανίζονται.

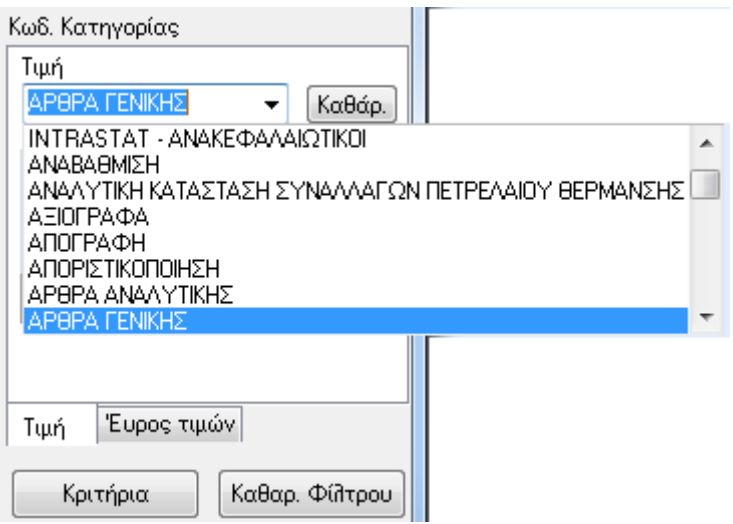

Με την επιλογή «Καθαρισμός Φίλτρου» διαγράφονται όλα τα κριτήρια που έχουν επιλεχθεί στην φόρμα και ο χρήστης μπορεί να ορίσει εκ νέου τα φίλτρα που επιθυμεί καθώς και τις τιμές τους. Τέλος, δίνοντας «ΟΚ» εμφανίζεται το παράθυρο «Πίνακας Καταγραφής Εργασιών» στο οποίο όμως εμφανίζεται σχετική ένδειξη στο κάτω μέρος του παράθυρου για την ύπαρξη ενεργοποιημένων φίλτρων και μόνο οι κινήσεις που πληρούν τα κριτήρια που έχουν καθορισθεί στην μάσκα των φίλτρων και υπάρχει ενώ με την επιλογή «Άκυρο» κλείνει το παράθυρο χωρίς να ενεργοποιηθούν τα φίλτρα που τυχόν έχουν επιλεχθεί.

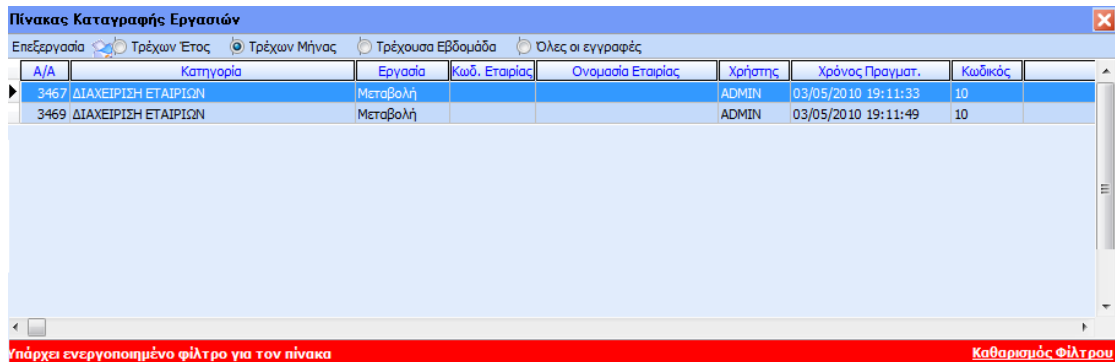

Τέλος, με την επιλογή «Καθαρισμός Φίλτρου», ο χρήστης μπορεί να απενεργοποιήσει τα φίλτρα που έχει ορίσει και να εμφανιστεί ο πίνακας με όλες τις εργασίες.

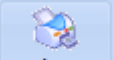

Με την επιλογή Εκτύπωση παρέχεται η δυνατότητα εκτύπωσης της λίστας του πίνακα καταγραφής εργασιών σύμφωνα με τα στοιχεία που έχει ορίσει ο χρήστης

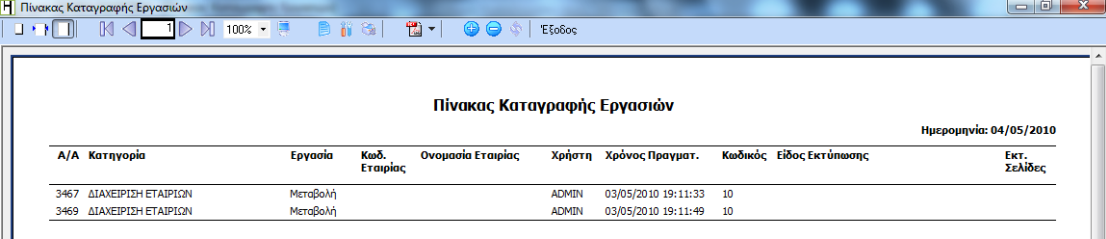

# <span id="page-8-0"></span>**4 Χρόνοι – Κόςτη Εργαςιών**

Από την επιλογή αυτή εμφανίζεται ο παρακάτω πίνακας ο οποίος αποτελείται από 3 καρτέλες: Εταιρείες, Χρήστες και Κατηγορίες Εργασιών. Σε αυτή την φόρμα καταγράφεται ο συνολικός χρόνος για κάθε εταιρεία, χρήστη και κατηγορία εργασίας ξεχωριστά.

Στην πρώτο tab «Εταιρείες» εμφανίζονται οι εταιρείες για τις οποίες έχει καταγραφεί χρόνος εργασίας και έχει πραγματοποιηθεί οποιαδήποτε ολοκληρωμένη ενέργεια σε αυτήν. ΠΡΟΣΟΧΗ: Στη λίστα αυτή δεν θα εμφανιστούν οι εταιρείες για τις οποίες δεν έχει καταγραφεί πραγματικός χρόνος εργασίας.

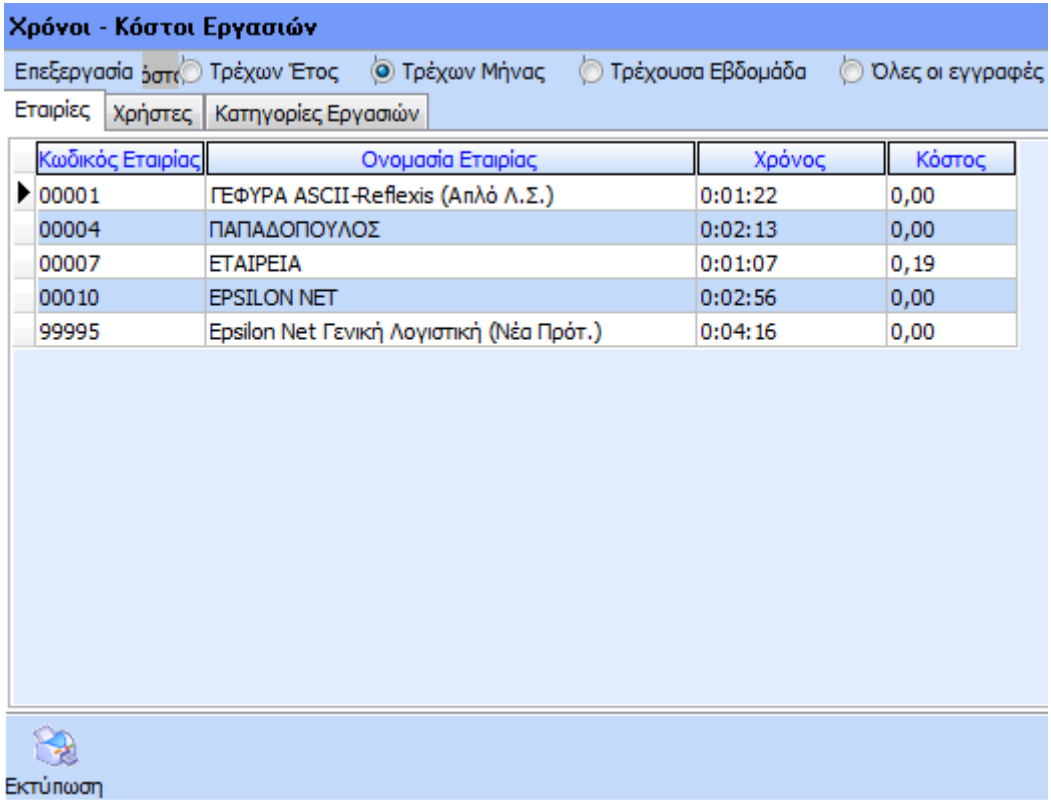

Επίσης, στο grid του πίνακα "Χρόνοι - Κόστη Εργασιών" υπάρχουν φίλτρα αναζήτησης και εμφάνισης κατηγοριών με βάση το έτος, μήνα, εβδομάδα ή να εμφανιστούν όλες οι εγγραφές.

Από την επιλογή «Εκτύπωση» εμφανίζεται στην οθόνη η προεπισκόπηση της εκτύπωσης του tab που εμφανίζεται στην οθόνη.

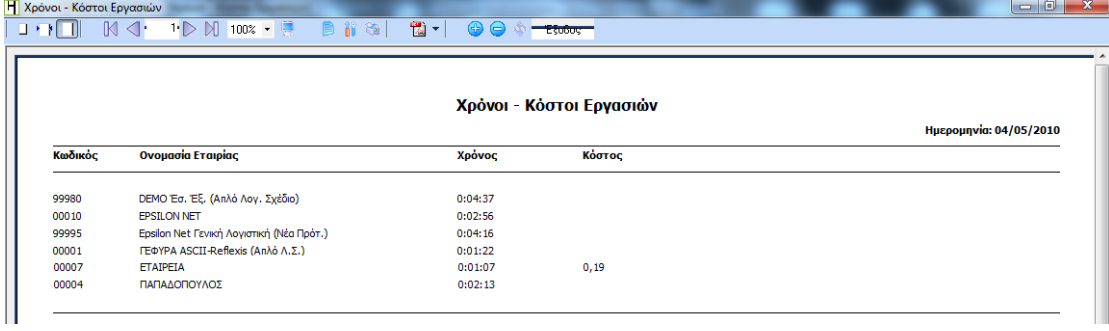

Στο δεύτερο tab «Χρήστες» του πίνακα εμφανίζονται όλοι οι χρήστες που έχουν δημιουργηθεί στην εφαρμογή και για τους οποίους έχει καταγραφεί πραγματικός χρόνος εργασίας. Επίσης, στον πίνακα εμφανίζεται και το κόστος που έχει αναλωθεί συνολικά ανά χρήστη.

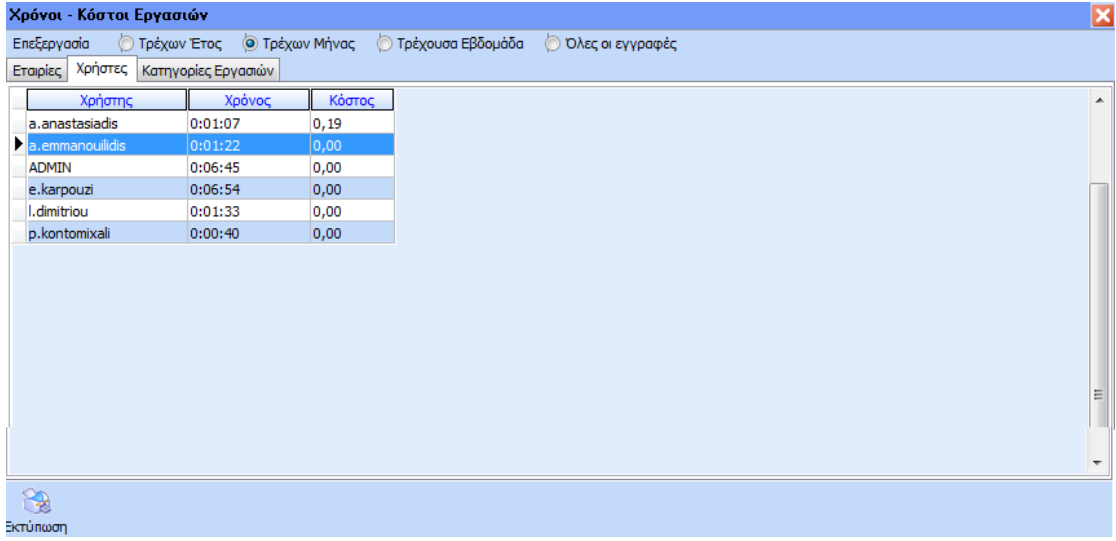

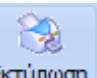

Με την λειτουργία του button Εκτύπωση δίνεται η δυνατότητα εκτύπωσης ανά χρήστη, χρόνου καταγραφής και κόστους.

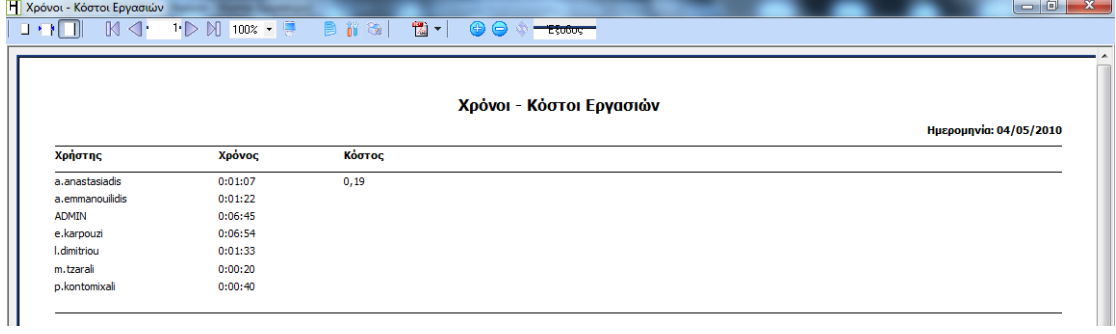

Στην τρίτη καρτέλα «Κατηγορίες Εργασιών» εμφανίζεται ο χρόνος και το κόστος που έχει αναλωθεί ανά κατηγορία εργασίας.

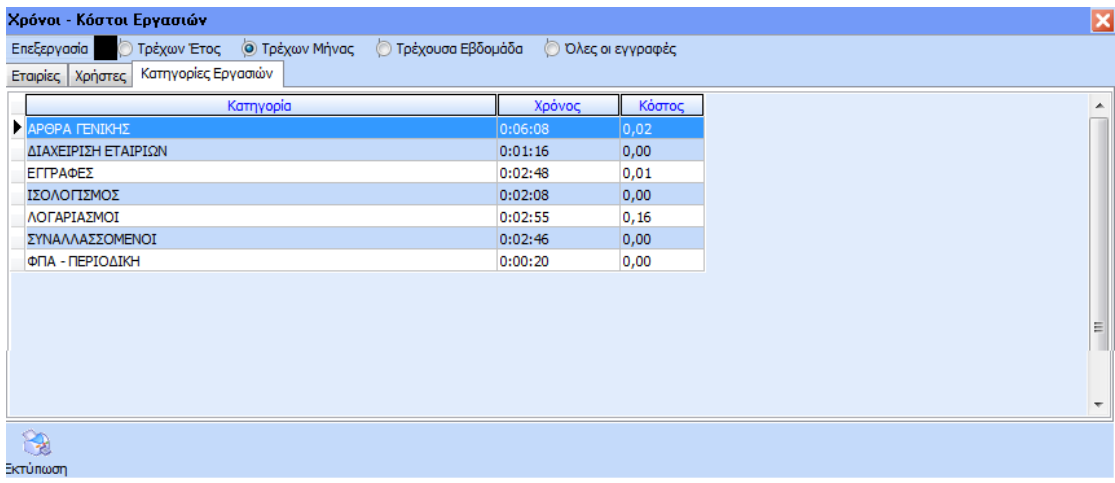

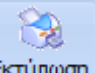

Με την λειτουργία του button Εκτύπωση δίνεται η δυνατότητα εκτύπωσης ανά κατηγορία εργασίας, χρόνου καταγραφής και κόστους.

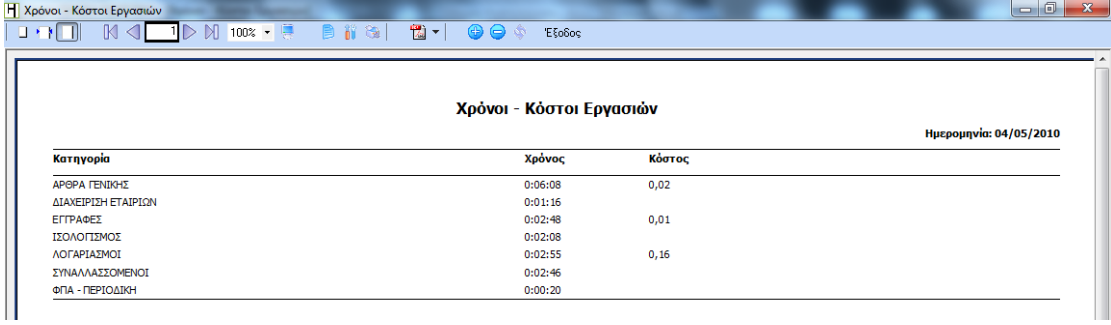

# <span id="page-11-0"></span>**5** Μενού Παράμετροι

Ακολουθώντας την διαδρομή από το βασικό μενού «Κοστολόγηση» – «Παράμετροι» εμφανίζονται οι παρακάτω επιλογές:

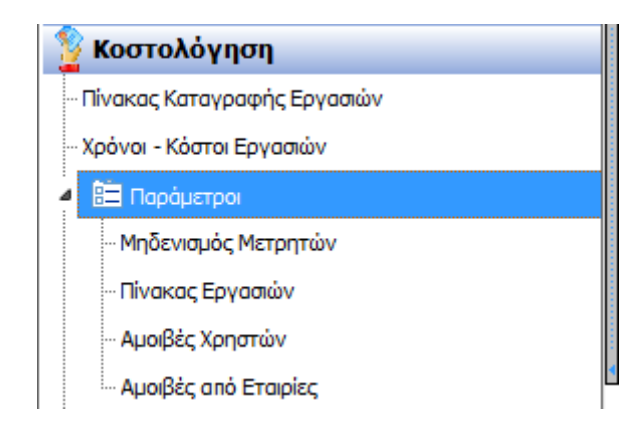

## <span id="page-11-1"></span>**5.1 Μηδενιςμόσ Μετρητών**

Από την επιλογή «Κοστολόγηση» – «Παράμετροι» – «Μηδενισμός Μετρητών» εμφανίζεται ο παρακάτω πίνακας όπου δίνεται η δυνατότητα διαγραφής των μετρητών χρόνου καθώς και των ενεργειών που έχουν πραγματοποιηθεί και καταγραφεί για κάθε χρήστη.

ΠΡΟΣΟΧΗ!!! Μετά την ολοκλήρωση της ενέργειας του «Μηδενισμού Μετρητών» δεν υπάρχει δυνατότητα ανάκτησης των δεδομένων καταγραφής.

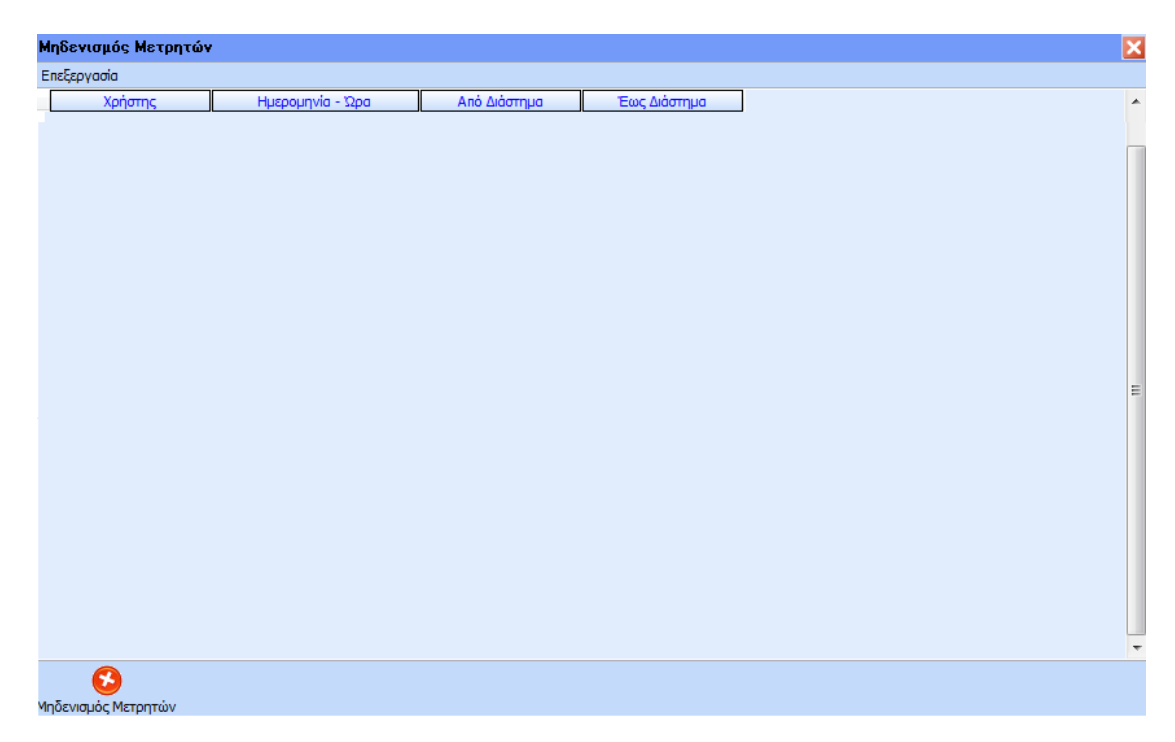

Με το button «Μηδενισμός Μετρητών» που εμφανίζεται στο κάτω μέρος της φόρμας έχει τη δυνατότητα ο χρήστης να ορίσει το διάστημα μηδενισμού μετρητών που επιθυμεί, όπως φαίνεται στην παρακάτω μάσκα

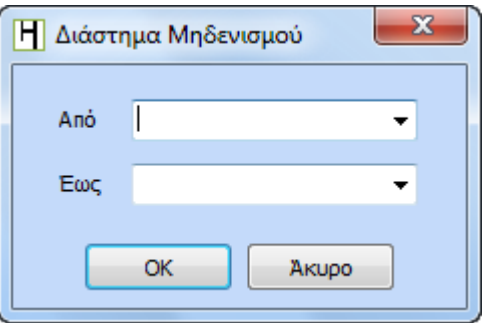

Στη συνέχεια, εφόσον έχει οριστεί το διάστημα στα πεδία «Από – Έως» εμφανίζεται το παρακάτω μήνυμα επιβεβαίωσης διαγραφής της ενέργειας από τον πίνακα καταγραφής εργασιών

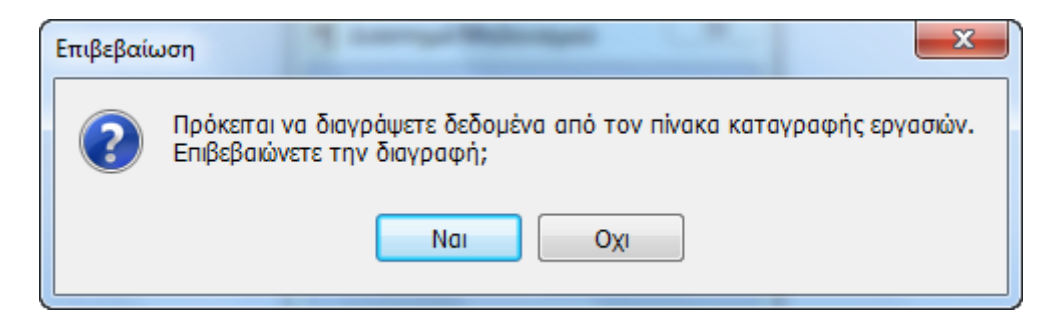

Εάν ο χρήστης επιλέξει «Ναι» εμφανίζεται επιπλέον το παρακάτω μήνυμα επιβεβαίωσης, με στόχο την διασφάλιση των δεδομένων του χρήστη. Με την επιλογή «Όχι» κλείνει το παράθυρο και επιστρέφει στον πίνακα μηδενισμού μετρητών

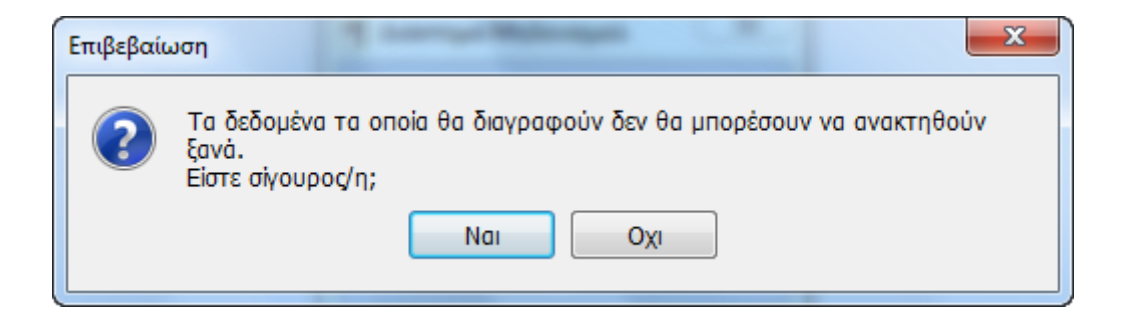

Με την επιλογή «Ναι» επιβεβαιώνεται η διαγραφή της ενέργειας και κατόπιν δεν μπορεί να πραγματοποιηθεί ανάκτηση των δεδομένων που έχουν διαγραφεί. Με την επιλογή «Όχι» κλείνει το παράθυρο και επιστρέφει στον πίνακα μηδενισμού μετρητών

#### <span id="page-13-0"></span>**5.2 Πίνακασ Εργαςιών**

Από την επιλογή «Κοστολόγηση» – «Παράμετροι» – «Πίνακας Εργασιών» εμφανίζεται ο πίνακας εργασιών με όλες τις κατηγορίες κινήσεων εργασίας.

#### Διαχείριση Κοστολόγησης Διαχείριση Κοστολόγησης

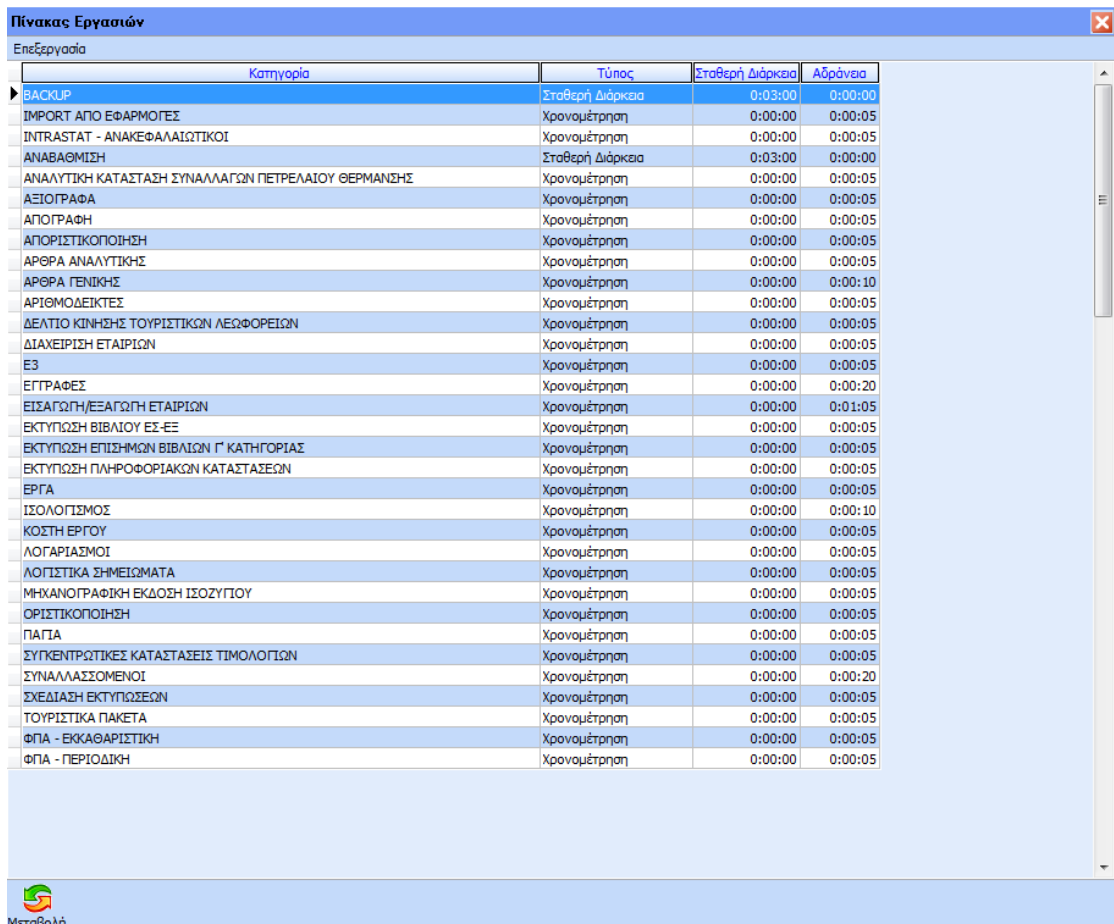

Σε αυτό το σημείο, ο χρήστης έχει τη δυνατότητα να ορίσει για κάθε εργασία ξεχωριστά την μέθοδο καταγραφής χρόνου που επιθυμεί να παρακολουθήσει. Εδώ δίνεται δυνατότητα μεταβολής με την ενεργοποίηση του πλήκτρου «Μεταβολή» και εμφανίζεται το παρακάτω παράθυρο όπου ο χρήστης μπορεί να μεταβάλλει τα στοιχεία της εργασίας.

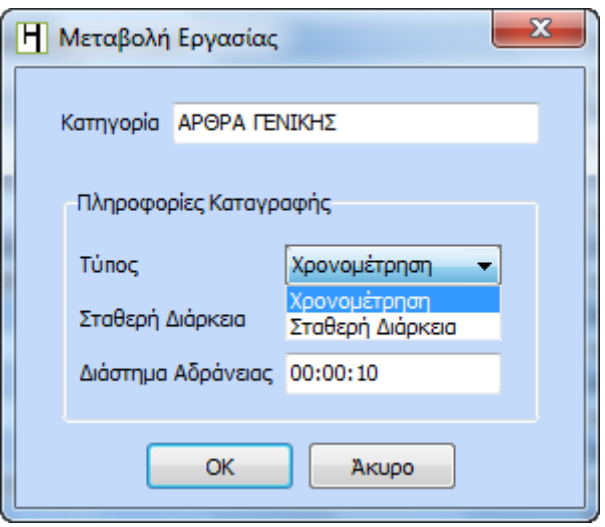

Στην φόρμα «Πληροφορίες Καταγραφής» εμφανίζονται τρεις επιλογές: Τύπος, Σταθερή Διάρκεια και Διάστημα Αδράνειας.

Στο πεδίο «Τύπος» δίνονται δύο δυνατότητες καταγραφής χρόνου, όπως φαίνονται στον παραπάνω πίνακα: Χρονομέτρηση και Σταθερή Διάρκεια.

Εάν ο χρήστης επιλέξει στον τύπο «Χρονομέτρηση» ενεργοποιείται αυτόματα το πεδίο «Διάστημα Αδράνειας», όπου ορίζεται από τον χρήστη ο επιθυμητός χρόνος αδράνειας μετά την παρέλευση του οποίου παύει να καταγράφεται ο χρόνος στην συγκεκριμένη εργασία του χρήστη.

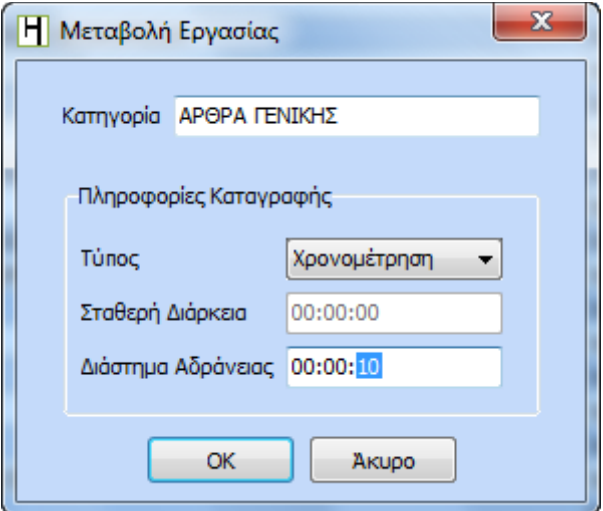

Με την επιλογή της δεύτερης δυνατότητας καταγραφής χρόνου «Σταθερή Διάρκεια» ενεργοποιείται αυτόματα το πεδίο «Σταθερή Διάρκεια» όπου συμπληρώνεται ο σταθερός χρόνος που επιθυμεί ο χρήστης να καταγράφεται κάθε φορά που ο χρήστης πραγματοποιεί την συγκεκριμένη ενέργεια, ανεξάρτητα από τον πραγματικό χρόνο που εργάστηκε για την εκτέλεση της συγκεκριμένης ενέργειας.

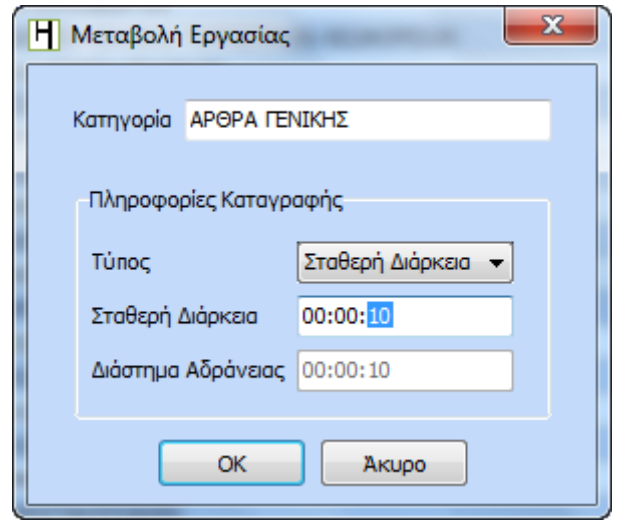

Η ολοκλήρωση των μεταβολών εργασίας πραγματοποιείται είτε την συντόμευση «F12» είτε με το ποντίκι επιλέγει «ΟΚ».

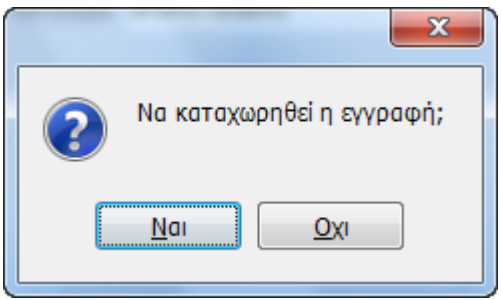

Επιλέγοντας «Ναι» με το ποντίκι ή «Enter» ολοκληρώνεται η καταχώριση της κίνησης, ενώ επιλέγοντας «Όχι» ή «Esc» γίνεται επιστροφή στην μάσκα μεταβολής εργασίας.

Με το πλήκτρο «Άκυρο» εμφανίζεται μήνυμα επιβεβαίωσης για έξοδο χωρίς αποθήκευση

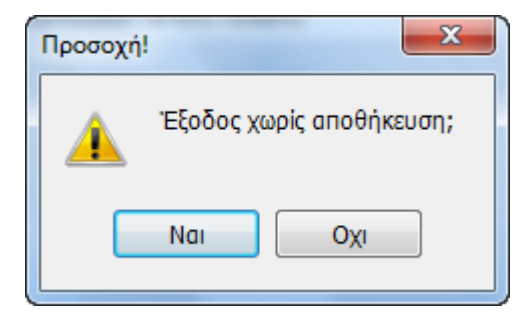

Επιλέγοντας «Ναι» με το ποντίκι ή «Enter» γίνεται επιστροφή στον πίνακα εργασιών.

## <span id="page-17-0"></span>**5.3 Αμοιβζσ χρηςτών**

Από την επιλογή αυτή εμφανίζεται ο πίνακας στον οποίο περιέχονται οι χρήστες της εφαρμογής για τους οποίους έχει ορισθεί και συμπληρωθεί η αμοιβή τους ανά ώρα. Ο ορισμός των παραμέτρων αυτών κρίνεται απαραίτητος, προκειμένου να υπολογιστεί αυτόματα από την εφαρμογή το κόστος ανά εταιρεία, χρήστη και κατηγορία εργασίας.

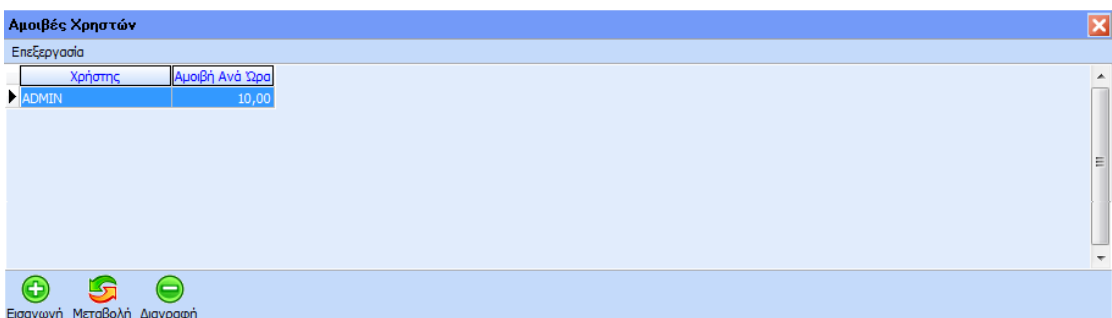

Για την δημιουργία νέας αμοιβής χρήστη, ο χρήστης θα πρέπει να επιλέξει το πλήκτρο «Εισαγωγή» ή το πλήκτρο συντόμευσης F3. Με τον τρόπο αυτό εμφανίζεται η φόρμα δημιουργίας νέας αμοιβής χρήστη

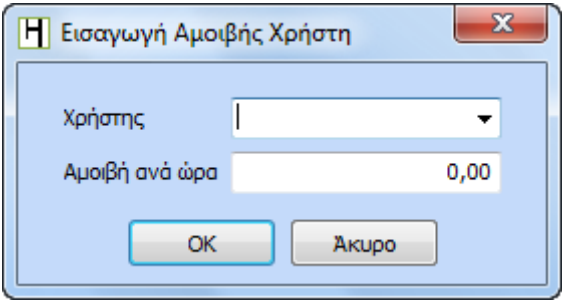

Στο πεδίο «Χρήστης» επιλέγει τον χρήστη που επιθυμεί από την drop down list και στο πεδίο «Αμοιβή ανά ώρα» ορίζει το ωρομίσθιο του συγκεκριμένου χρήστη.

Για την μεταβολή αμοιβής χρήστη, επιλέγει το πλήκτρο «Μεταβολή» ή το πλήκτρο συντόμευσης F5 και εμφανίζεται ο πίνακας μεταβολής αμοιβής χρήστη

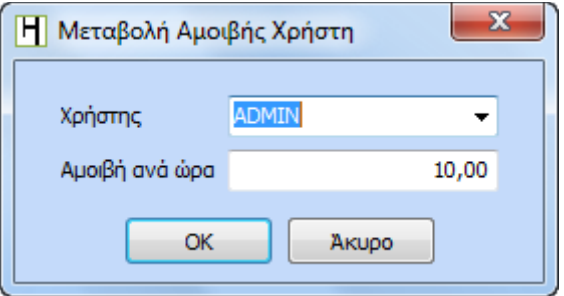

Τέλος, για την διαγραφή μιας κίνησης από τον πίνακα αμοιβές χρηστών θα πρέπει να επιλέξει το πλήκτρο «Διαγραφή» ή το πλήκτρο συντόμευσης F10 όπου εμφανίζεται μήνυμα επιβεβαίωσης διαγραφής της κίνησης αμοιβής του χρήστη.

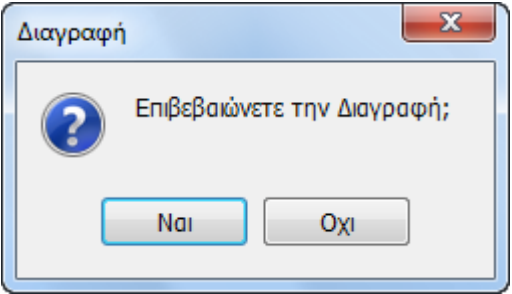

Επιλέγοντας «Ναι» με το ποντίκι ή «Enter» διαγράφεται η αμοιβή χρήστη, ενώ επιλέγοντας «Όχι» ή «Esc» γίνεται επιστροφή στον πίνακα αμοιβών χρηστών.

## <span id="page-18-0"></span>**5.4 Αμοιβή από Εταιρείεσ**

Με την επιλογή αυτή εμφανίζεται ο πίνακας στον οποίο περιέχονται οι εταιρείες για τις οποίες έχει ορισθεί και συμπληρωθεί η μηνιαία αμοιβή που λαμβάνει το γραφείο από την κάθε εταιρεία ξεχωριστά. Ο ορισμός της συγκεκριμένης παραμέτρου κρίνεται απαραίτητος, προκειμένου η εφαρμογή να υπολογίζει αυτόματα τους δείκτες αξιολόγησης ωφέλειας/κόστους για την κάθε εταιρεία.

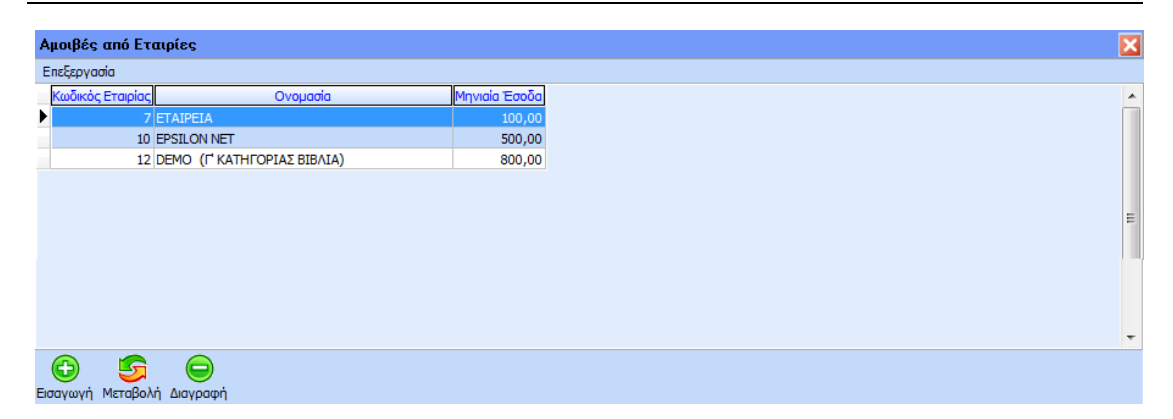

Για την δημιουργία νέας αμοιβής από εταιρεία, ο χρήστης θα πρέπει να επιλέξει το πλήκτρο «Εισαγωγή» ή το πλήκτρο συντόμευσης F3. Με τον τρόπο αυτό εμφανίζεται η φόρμα δημιουργίας νέας αμοιβής από εταιρεία

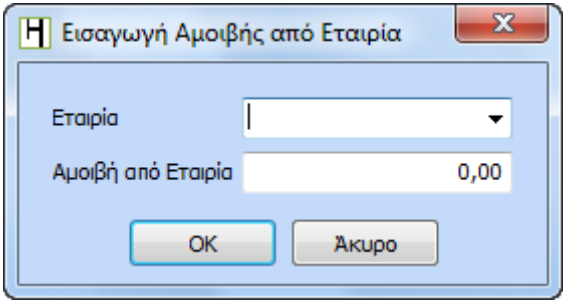

Στο πεδίο «Εταιρία» επιλέγει την εταιρεία που επιθυμεί από την drop down list και στο πεδίο «Αμοιβή από Εταιρία» ορίζει την μηνιαία αμοιβή της συγκεκριμένης εταιρείας.

Για την μεταβολή της κίνησης αμοιβής από εταιρεία, επιλέγει το πλήκτρο «Μεταβολή» ή το πλήκτρο συντόμευσης F5 και εμφανίζεται ο πίνακας μεταβολής αμοιβής

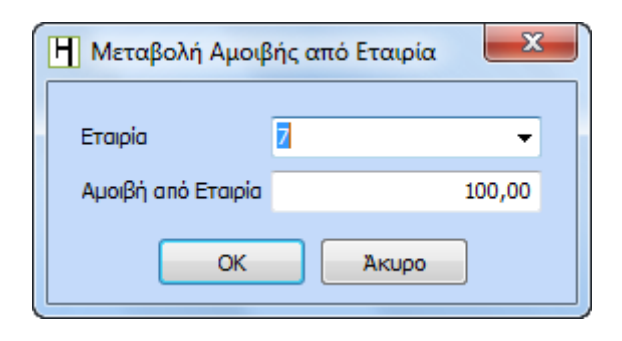

Τέλος, για την διαγραφή μιας κίνησης από τον πίνακα αμοιβές από Εταιρείες θα πρέπει να επιλέξει το πλήκτρο «Διαγραφή» ή το πλήκτρο συντόμευσης F10 όπου εμφανίζεται μήνυμα επιβεβαίωσης διαγραφής της κίνησης αμοιβής.

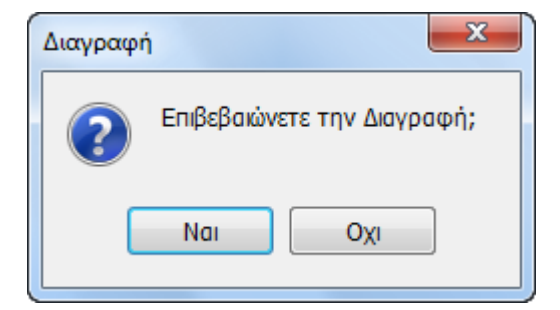

Επιλέγοντας «Ναι» με το ποντίκι ή «Enter» διαγράφεται η κίνηση αμοιβής από εταιρεία, ενώ επιλέγοντας «Όχι» ή «Esc» γίνεται επιστροφή στον πίνακα αμοιβές από Εταιρείες.

# <span id="page-20-0"></span>**6 Εκτυπώσεις**

Από την επιλογή του μενού «Εκτυπώσεις» υπάρχει διαθέσιμη η εκτύπωση Κοστολόγηση Εργασιών:

### <span id="page-20-1"></span>**6.1 Κοςτολόγηςη Εργαςιών**

Από την επιλογή του μενού «Κοστολόγηση» - «Εκτυπώσεις» - «Κοστολόγηση Εργασιών» εμφανίζεται η παρακάτω μάσκα επιλογών:

#### Διαχείριση Κοστολόγησης Διαχείριση Κοστολόγησης

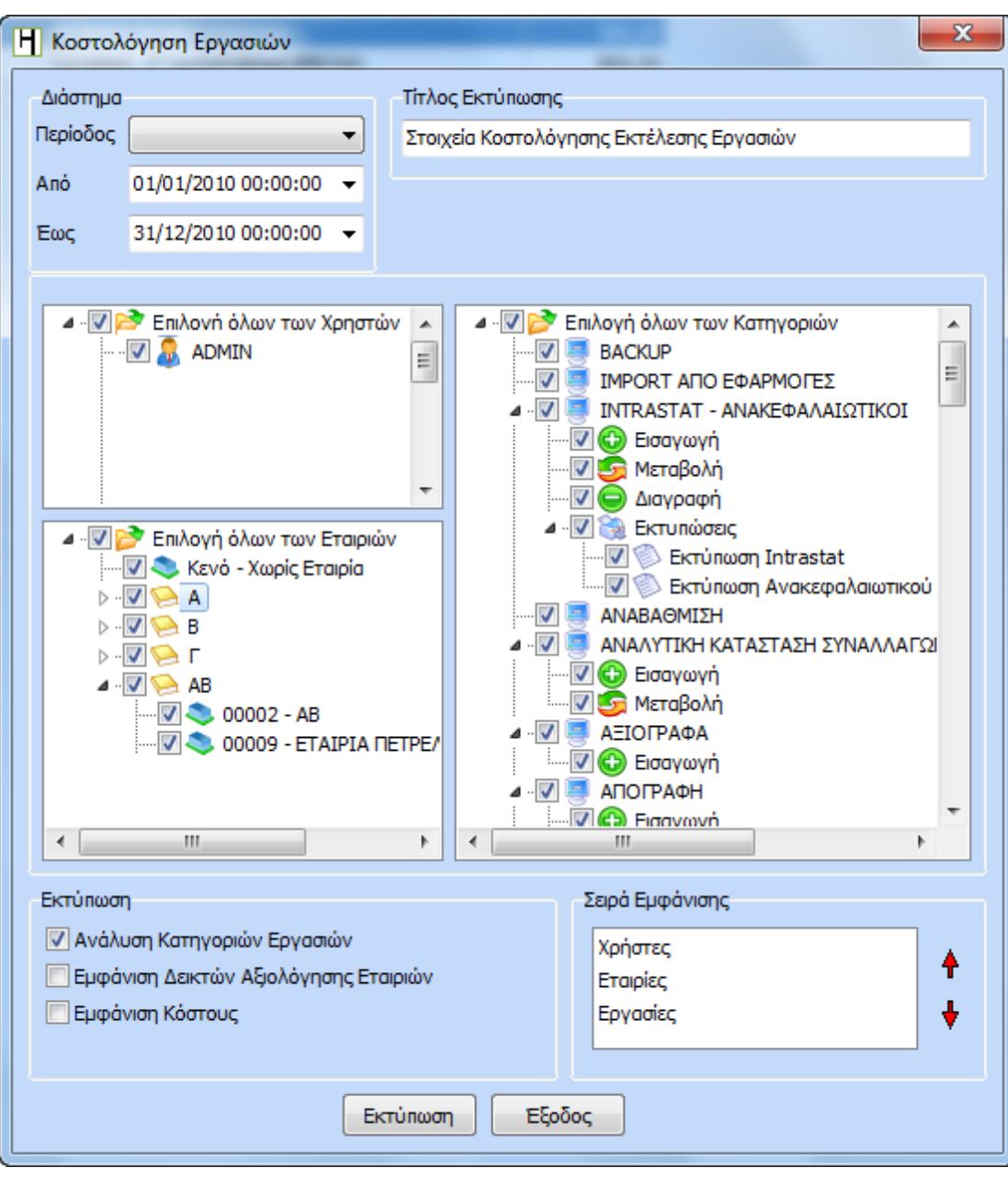

Στο πεδίο «Τίτλος Εκτύπωσης» μπορεί να πληκτρολογήσει ο χρήστης τον τίτλο που θα εμφανίζεται στο header της εκτύπωσης.

Στο πεδίο «Περίοδος» ορίζεται το χρονικό διάστημα για το οποίο θα ανακτηθούν τα δεδομένα από τις αντίστοιχες κινήσεις.

Στην συνέχεια θα πρέπει ο χρήστης να επιλέξει τους χρήστες, τις εταιρείες και τις γενικές κατηγορίες που επιθυμεί να εμφανιστούν στην εκτύπωση. Η επιλογή των παραπάνω μπορεί να πραγματοποιηθεί με κλικ στα checkbox που βρίσκονται μπροστά από την περιγραφή ή μαζικά με κλικ στην επιλογή «Επιλογή Όλων».

Στο group επιλογής των χρηστών, επιλέγει ο χρήστης εκείνους για τους οποίους έχει καταγραφεί χρόνος καθώς και ενέργειες ώστε να εμφανιστούν στην εκτύπωση κοστολόγησης εργασιών.

Στο group επιλογής των εταιρειών, εμφανίζονται ταξινομημένες ανά κατηγορία βιβλίων όλες οι εταιρείες για τις οποίες υπάρχει καταγεγραμμένος χρόνος και ολοκληρωμένη εργασία καθώς επίσης και η επιλογή «Κενό – Χωρίς Εταιρεία». Η παραπάνω επιλογή περιλαμβάνει τις εταιρείες εκείνες που έχουν διαγραφεί από την βάση δεδομένων καθώς και τους χρόνους που έχουν καταγραφεί για τις παρακάτω ενέργειες: εισαγωγή – εξαγωγή εταιρείας, μεταβολές στον πίνακα διαχείρισης εταιρειών, η λειτουργία Back up – Restore και αναβάθμισης.

Στην επιλογή όλων των κατηγοριών δίνεται δυνατότητα επιλογής βάση των default κατηγοριών καθώς και των λειτουργιών εισαγωγής, μεταβολής, διαγραφής και εκτύπωσης.

Στο πεδίο «Εκτύπωση» επιλέγοντας το checkbox «Ανάλυση Κατηγοριών Εργασιών» εμφανίζεται επιπλέον και η ανάλυση των κατηγοριών με τις λειτουργίες εισαγωγή, μεταβολή, διαγραφή και εκτύπωση.

Επιλέγοντας «Εκτύπωση» εμφανίζεται η προεπισκόπηση της εκτύπωσης σύμφωνα με τις επιλογές που έχουν πραγματοποιηθεί από τον χρήστη.

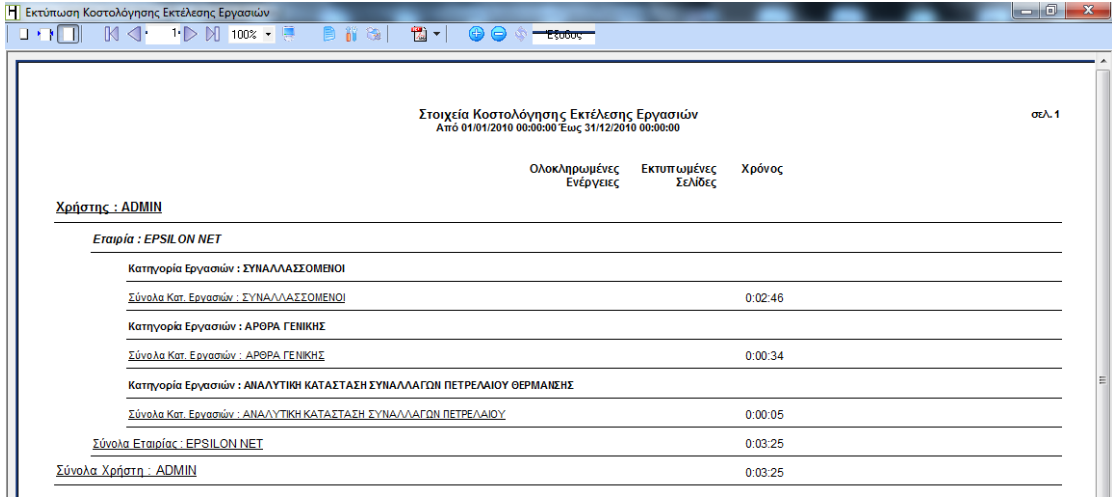

Τέλος, επιλέγοντας «Εκτύπωση» εφόσον έχει αποεπιλεγεί το συγκεκριμένο πεδίο εμφανίζεται η προεπισκόπηση της εκτύπωσης όπως φαίνεται στην παρακάτω εκτύπωση

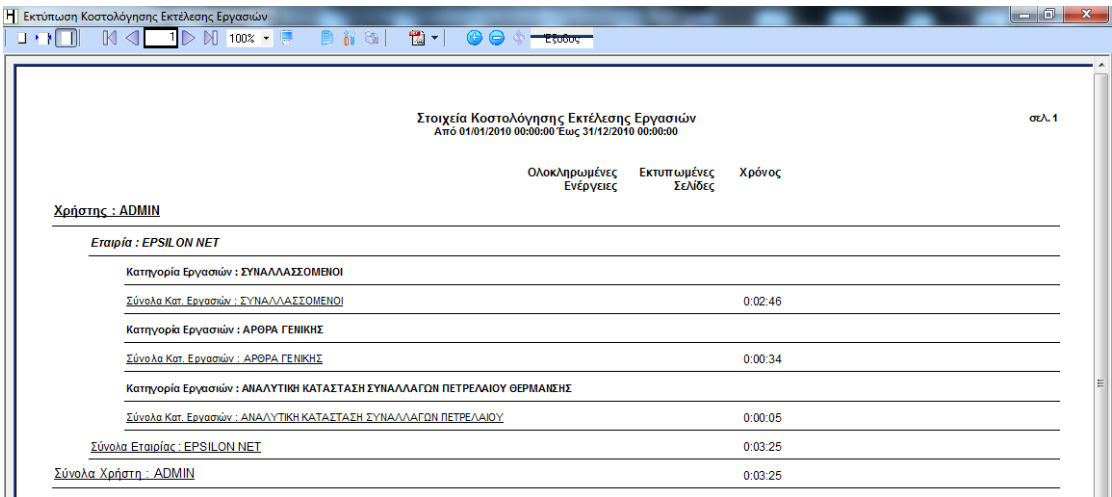

Στο πεδίο «Εκτύπωση» υπάρχει το checkbox «Εμφάνιση Δεικτών Αξιολόγησης Εταιρειών» η οποία ενεργοποιείται μόνο εφόσον έχει επιλεχθεί τουλάχιστον μια εταιρεία από την φόρμα επιλογής όλων των Εταιρειών. Στη συνέχεια, στην προεπισκόπηση της εκτύπωσης εμφανίζεται μία επιπλέον στήλη «Δείκτης Ωφέλειας Κόστους Εταιρείας». Στη συγκεκριμένη στήλη υπολογίζεται ο δείκτης της εταιρείας που έχει επιλεγεί και εμφανίζεται στην εκτύπωση εφόσον έχουν καταχωρηθεί τα μηνιαία έσοδα αμοιβής από την εταιρεία μέσα από το βασικό μενού Κοστολόγηση – Παράμετροι – Αμοιβές από Εταιρείες.

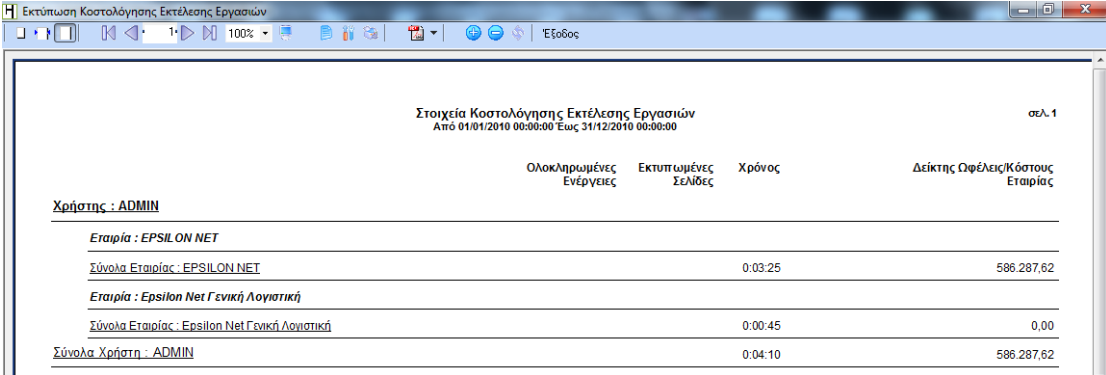

Με την επιλογή «Εμφάνιση Κόστους» εμφανίζεται η στήλη «Κόστος» στην προεπισκόπηση της εκτύπωσης, όπου υπολογίζεται το κόστος ανά χρήστη εφαρμογής σε συνδυασμό με τον χρόνο που έχει καταγραφεί για τον συγκεκριμένο χρήστη. Αν δεν έχει οριστεί η αμοιβή ανά ώρα του επιλεγμένου χρήστη από το βασικό μενού Κοστολόγηση – Παράμετροι – Αμοιβές Χρηστών, στη στήλη «Κόστος» δεν θα πραγματοποιηθεί ο υπολογισμός του κόστους.

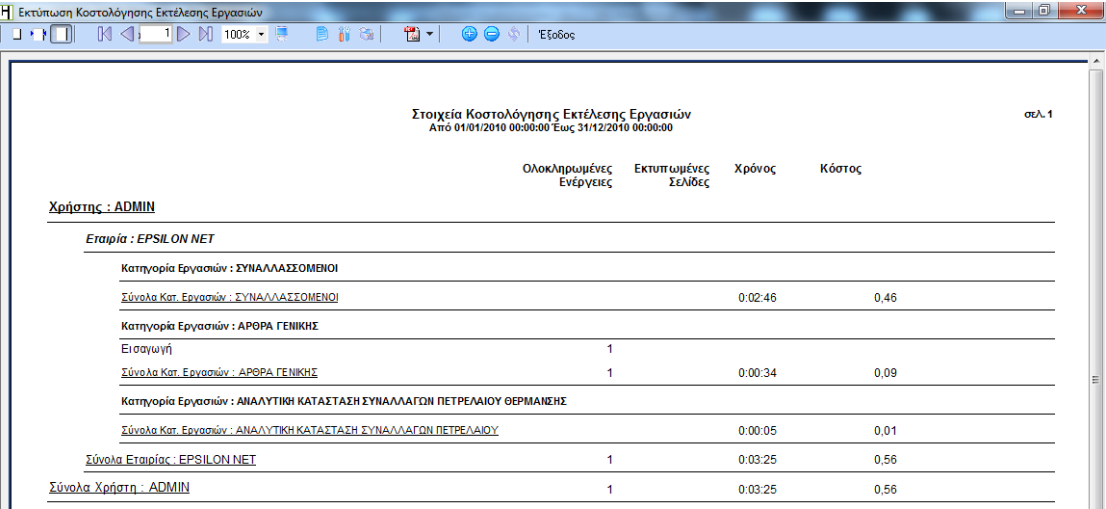

Τέλος, στο πεδίο «Σειρά Εμφάνισης» ο χρήστης μπορεί να ορίσει ποια θα είναι η σειρά εμφάνισης των πεδίων Εργασίες, Εταιρείες και Χρήστες στην προεπισκόπηση εκτύπωσης. Από τα αντίστοιχα 2 κόκκινα βέλη μπορεί να μετακινήσει τα πεδία που επιθυμεί προς τα πάνω ή κάτω και να καθορίσει την σειρά εμφάνισης των πεδίων στην εκτύπωση.

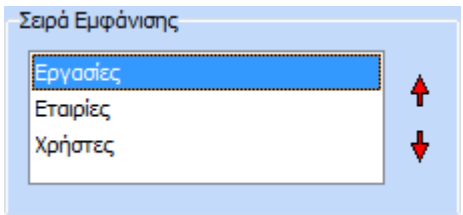

Ανάλογα με την σειρά εμφάνισης που έχει καθορισθεί, εμφανίζεται η παρακάτω εκτύπωση

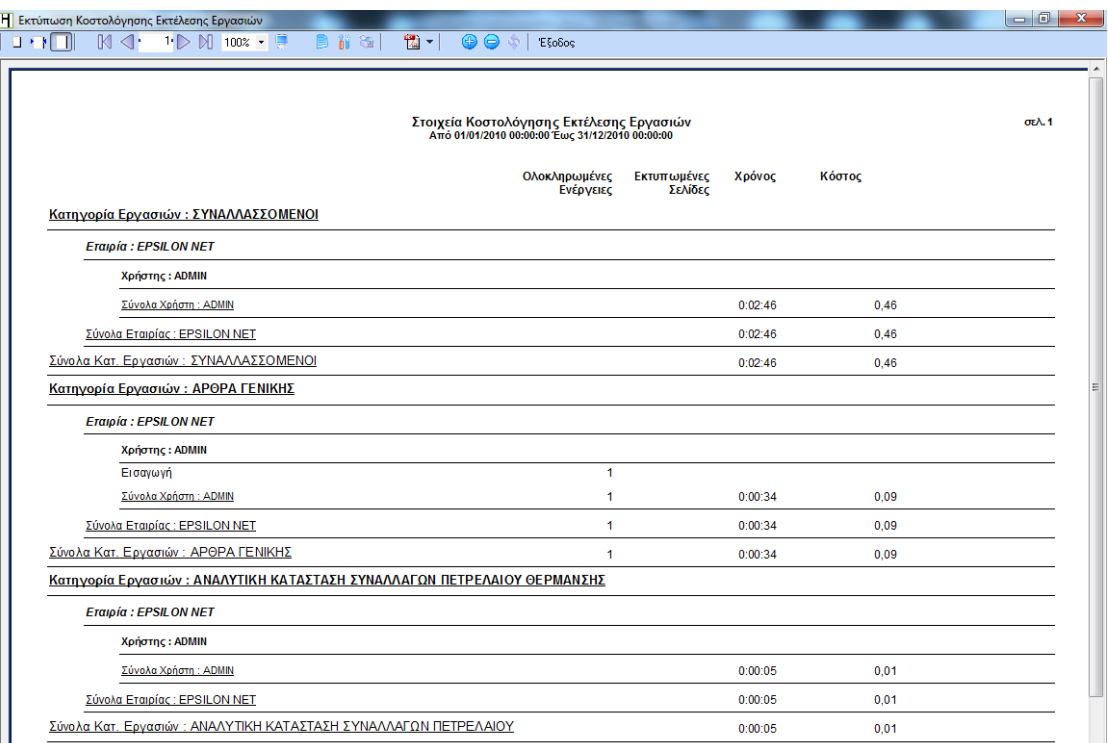